# RaspberryPi活用6⑤

#### RaspberryPiのカメラモジュールを以下のように接続する。

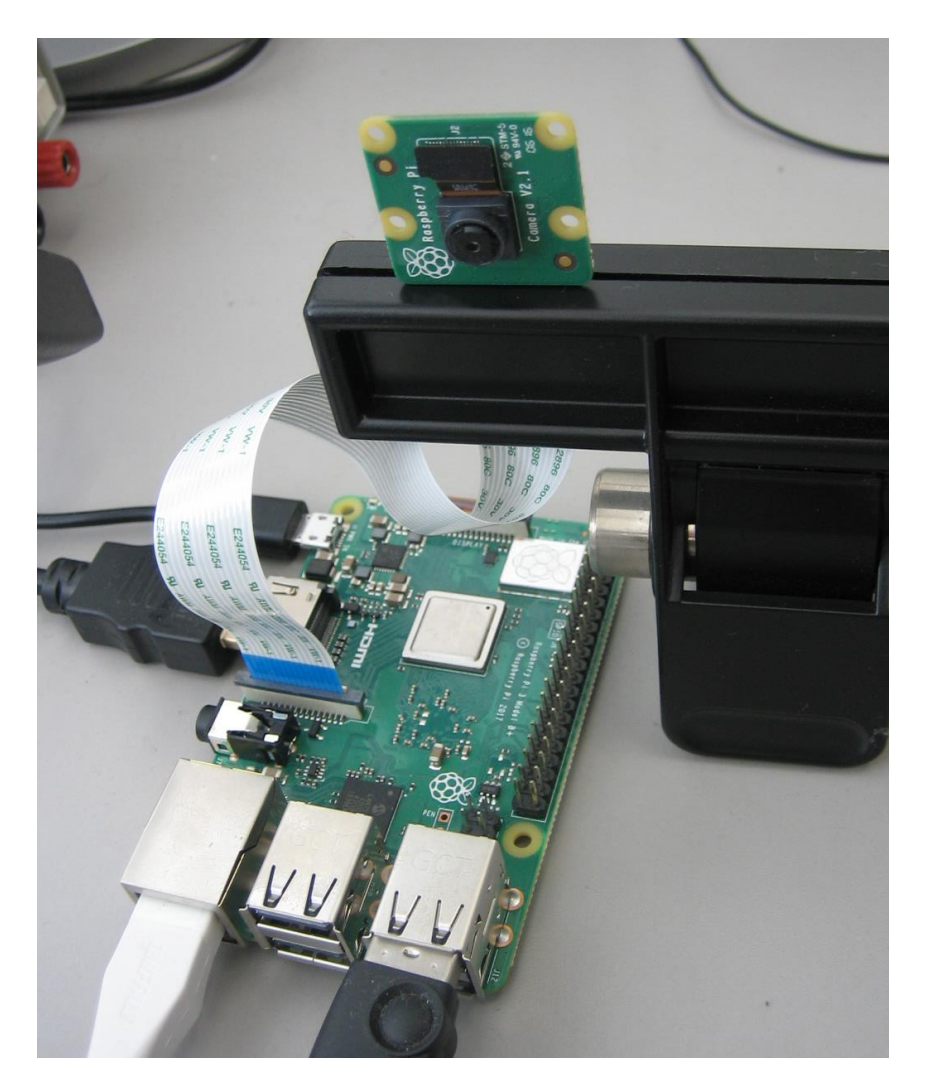

#### 「設定」→「Raspberry Piの設定」→「カメラ」 を有効する。

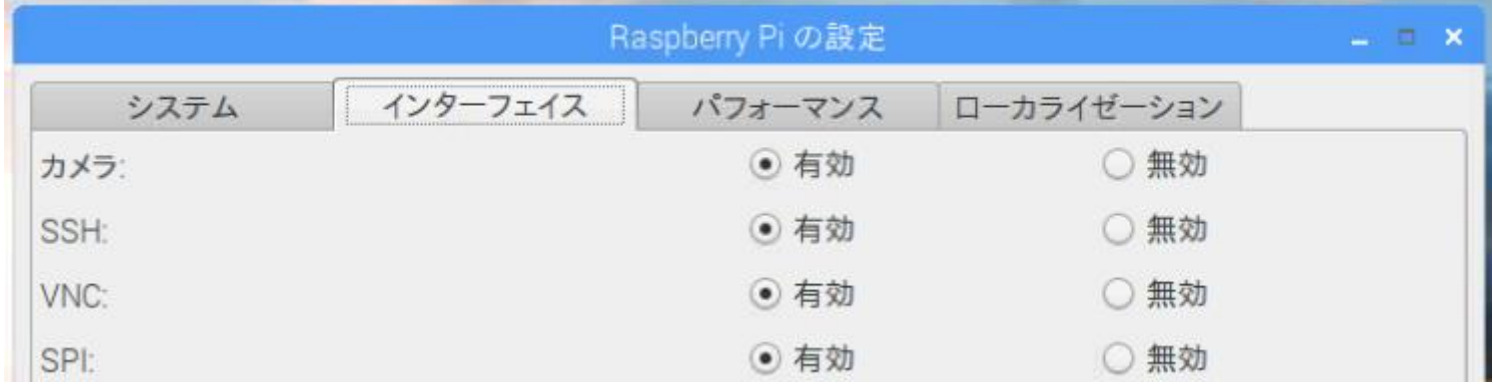

映像は、Raspiのモニタ端子に接続されたモニタに映し出される。 (VNCのネット経由での映像は出ない)

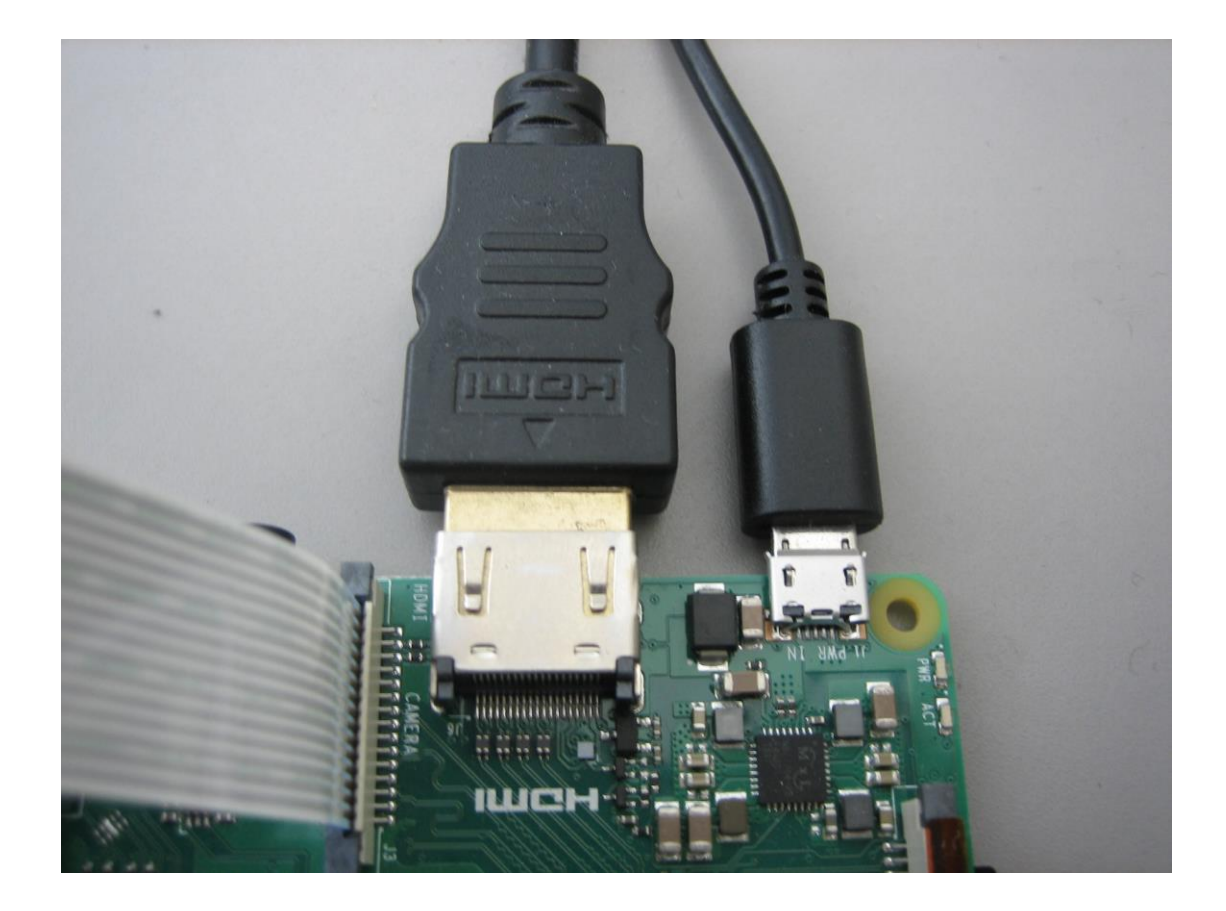

動画と静止画を保存するフォルダを準備する。 フォルダ名をCameraで作成する。

pi@raspberrypi:~ \$ mkdir Camera

情報によれば、raspistillの動画はRaspiHDMIモニタに映し出され、プレビュー時 間内(ディフォルト5s)の最終フレームを保存される。

pi@raspberrypi:~ \$ cd Camera/ pi@raspberrypi:~/Camera \$ raspistill -o image.jpg

pi@raspberrypi:~/Camera \$ ls image.jpg pi@raspberrypi:~/Camera \$

カメラを上下、左右反対に使用する場合は  $\frac{1}{2}$  fraspistill  $-\nu f$  –hf  $-\sigma$  image.jpg とする。

イメージビューワにて確認する。ファイルを開くアイコンから保存したimage.jpgを 開く。

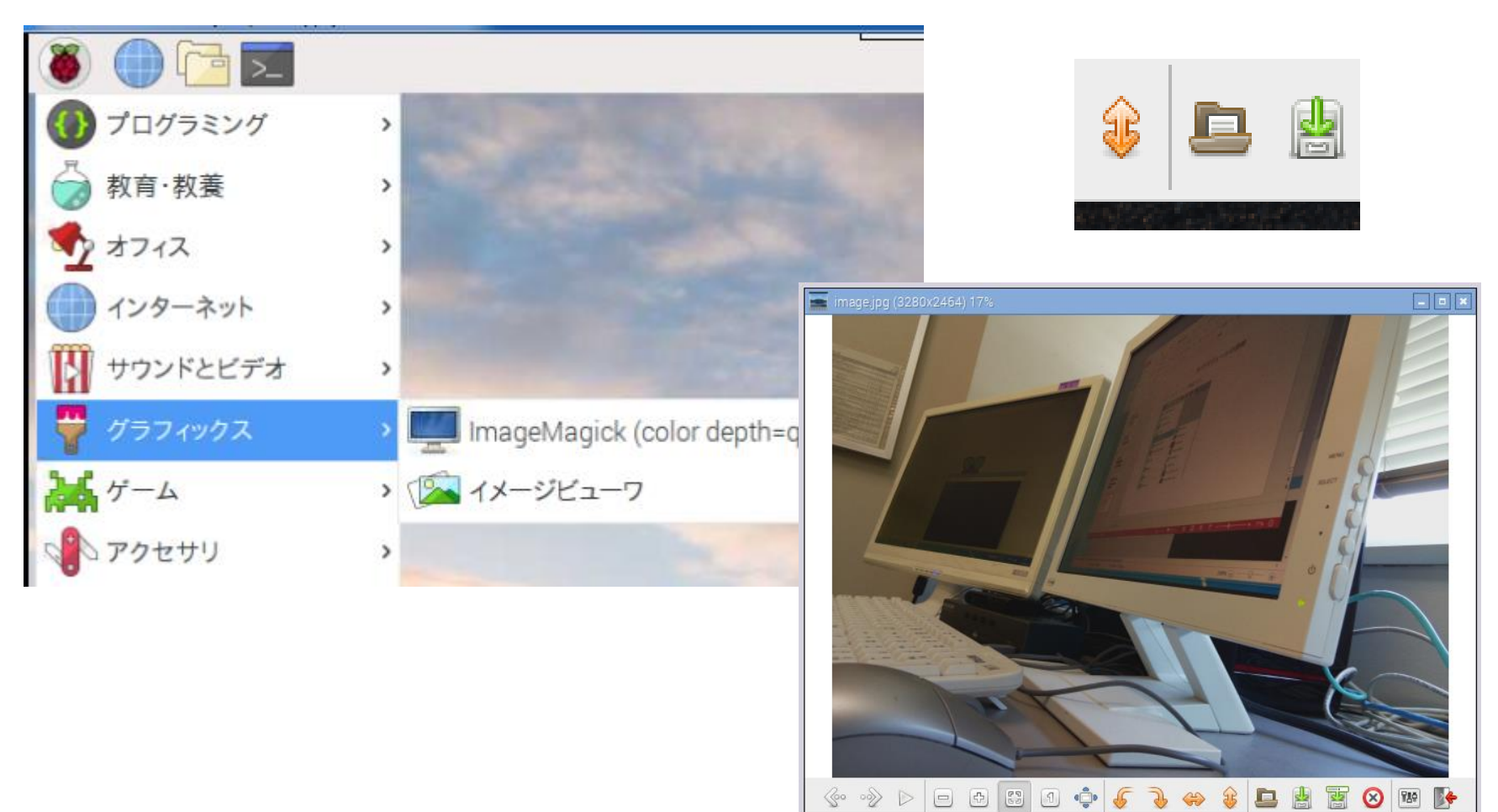

動画記録はディフォルトでH264フォーマットの5秒間の映像が記録される。-t オ プションで10000 とすれば10秒間の撮影となる。 記録中の動画は先ほど同様HDMIコネクタ出力モニターに映る。

\$ raspivid –t 10000 –o video.h264

Raspiに直接接続されたモニタに10秒間の映像が映るとともに、video.h264の ファイル名で記録される。

pi@raspberrypi:~/Camera \$ raspivid -t 10000 -o video.h264  $pi@raspberrypi:~/Camera $ 1s video*$ video.h264 pi@raspberrypi:~/Camera \$

omxplayerを使ってvideo.h264を実行すれば、同様にコネクタ出力モニターに19 20x1080p(ディフォルト解像度)の録画された動画が表示される。

```
pi@raspberrypi:~/Camera $ omxplayer video.h264
Video codec omx-h264 width 1920 height 1080 profile 100 fps 25.000000
Subtitle count: 0, state: off, index: 1, delay: 0
V:PortSettingsChanged: 1920x1080@25.00 interlace:0 deinterlace:0 anaglyph:0 par:
1.00 display:0 layer:0 alpha:255 aspectMode:0
have a nice day ;)
pi@raspberrypi:~/Camera $
```
VNCクライアント画面には映らないので、直接接続したモニター画面でチェック のこと。

VNCクライアント画面で再生させるにはVLCプレイヤーが使用できる。

ただし、VNCでの画像はリアルな再生は望めない。

バージョンを重ねるうち、VLCメディアプレイヤーは標準でインストールされるよ うになった。

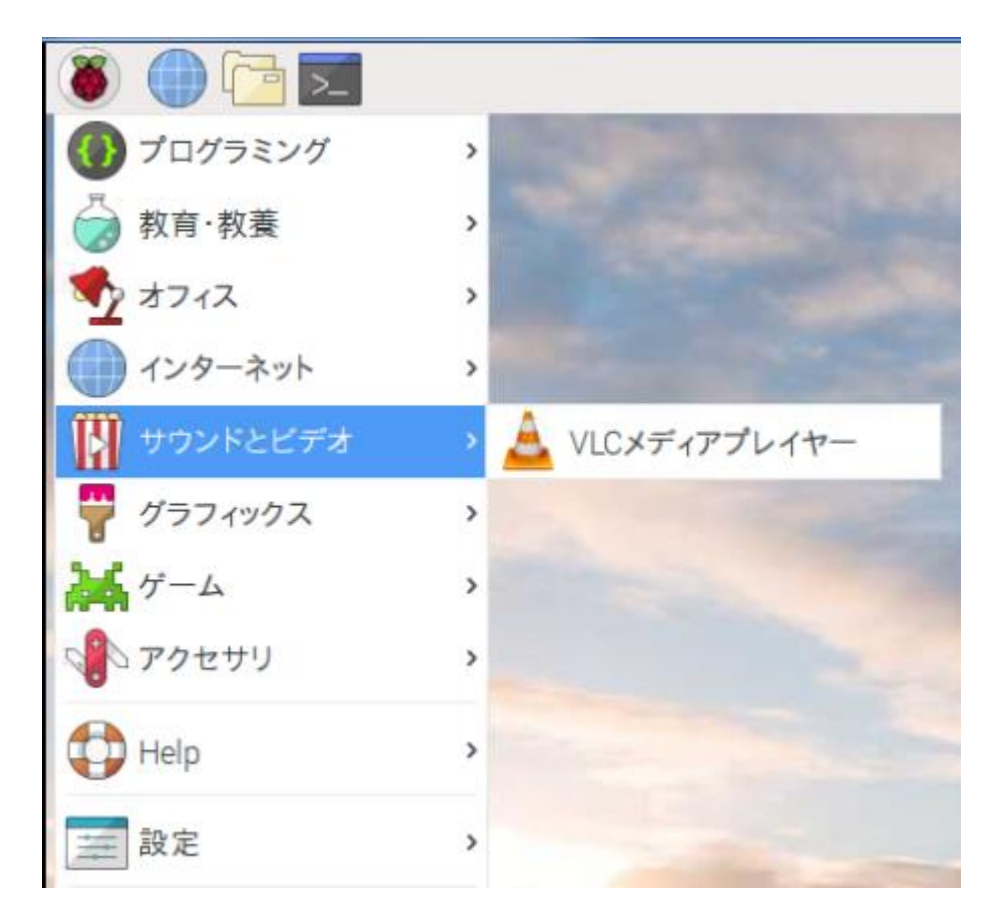

カメラモジュールの接続

「再生」 → 「再生」

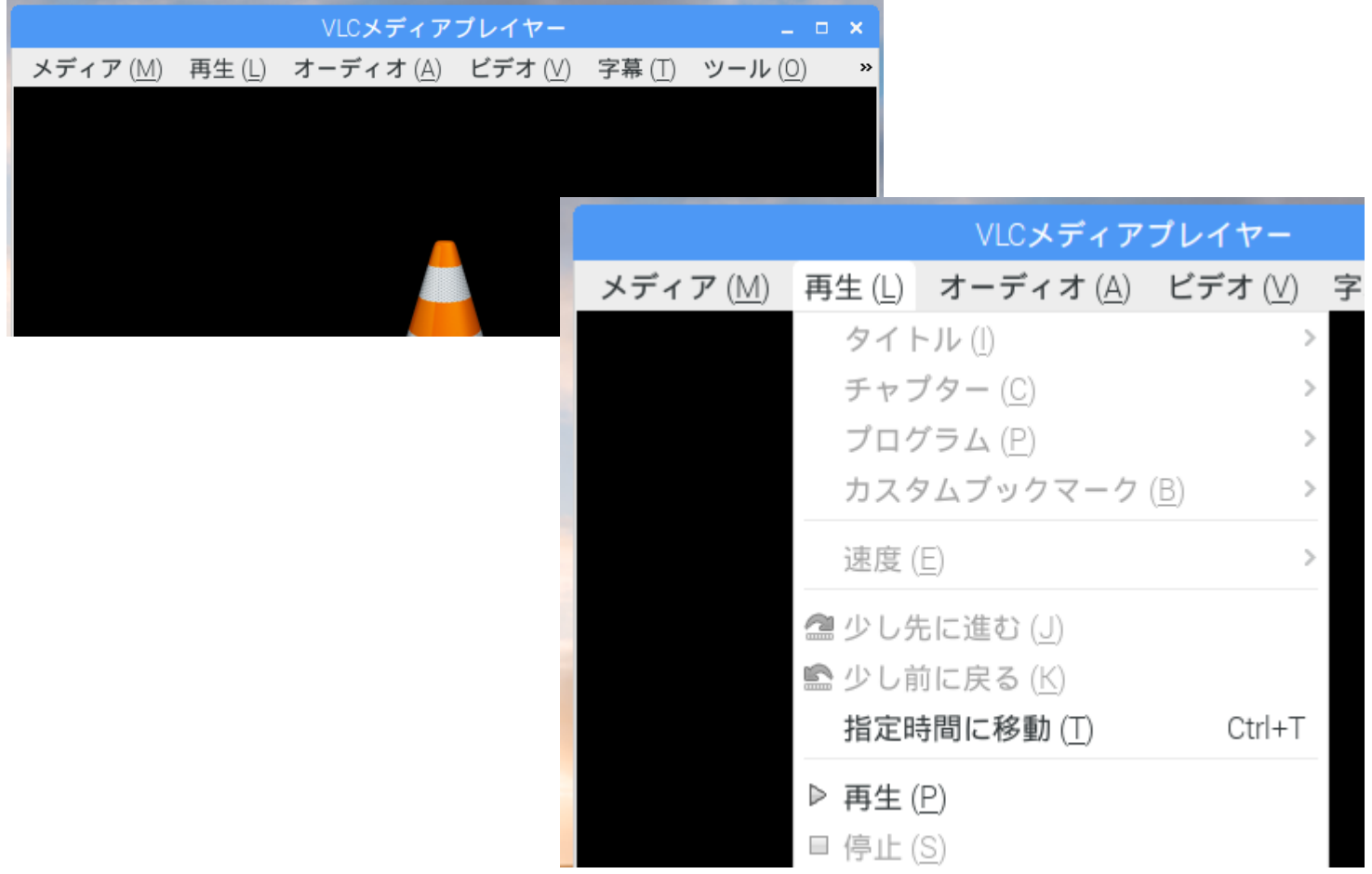

カメラモジュールの接続

#### 「ファイル」 → 「追加」 選択

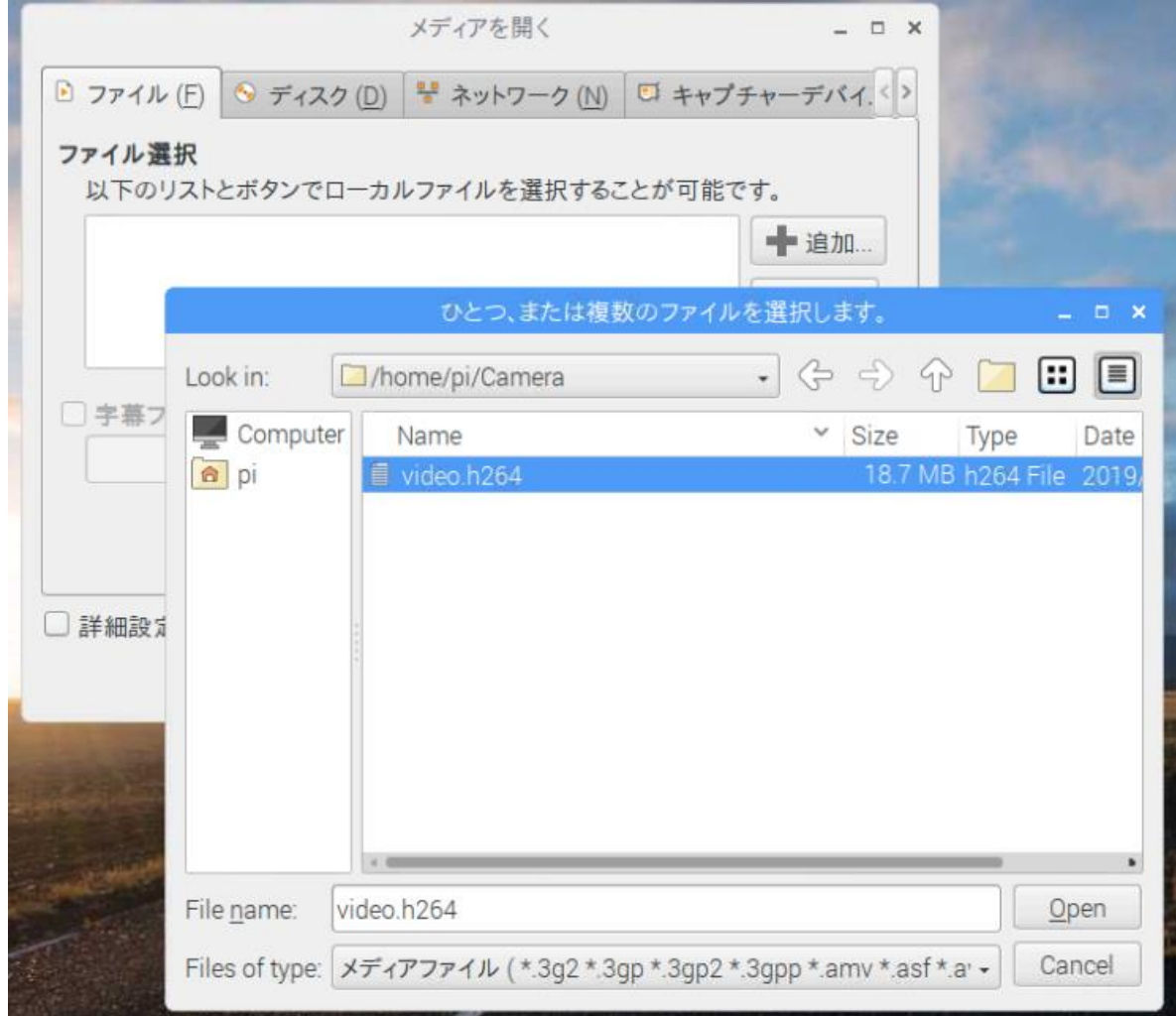

カメラモジュールの接続

#### 再生をクリック

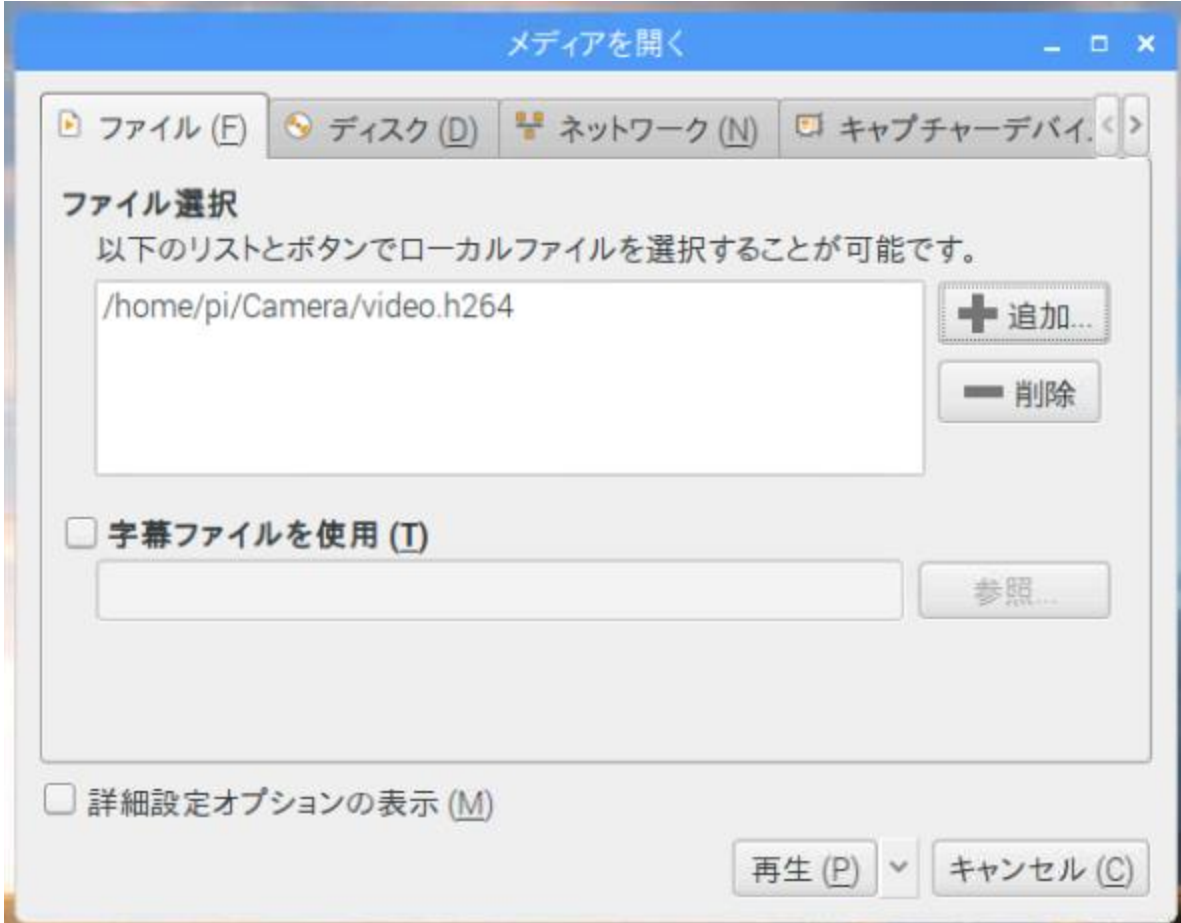

raspividコマンドで解像度640×480で10秒程度、ビットレート10Mbit/s(ネッ トの10Base程度)の動画ファイルを作成するには. raspivid に以下のオプションが用意されている。

\$ raspivid -o video.h264 –t 10000 –w 640 –h 480 –b 10000000 とタイプインす る。H264はmp4形式だが、拡張子をh264にしないと記録されない。

pi@raspberrypi:~/Camera \$ raspivid -o video.h264 -t 10000 -w 640 -h 480 -b 10000000

VLCにて同様に動画を確認する。

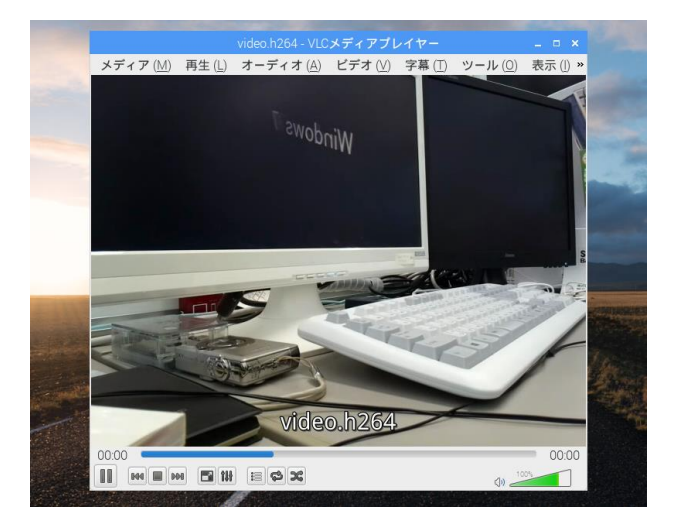

#### VLCはデータを変換する機能をもつ。 「メディア」→「変換/保存」を選択

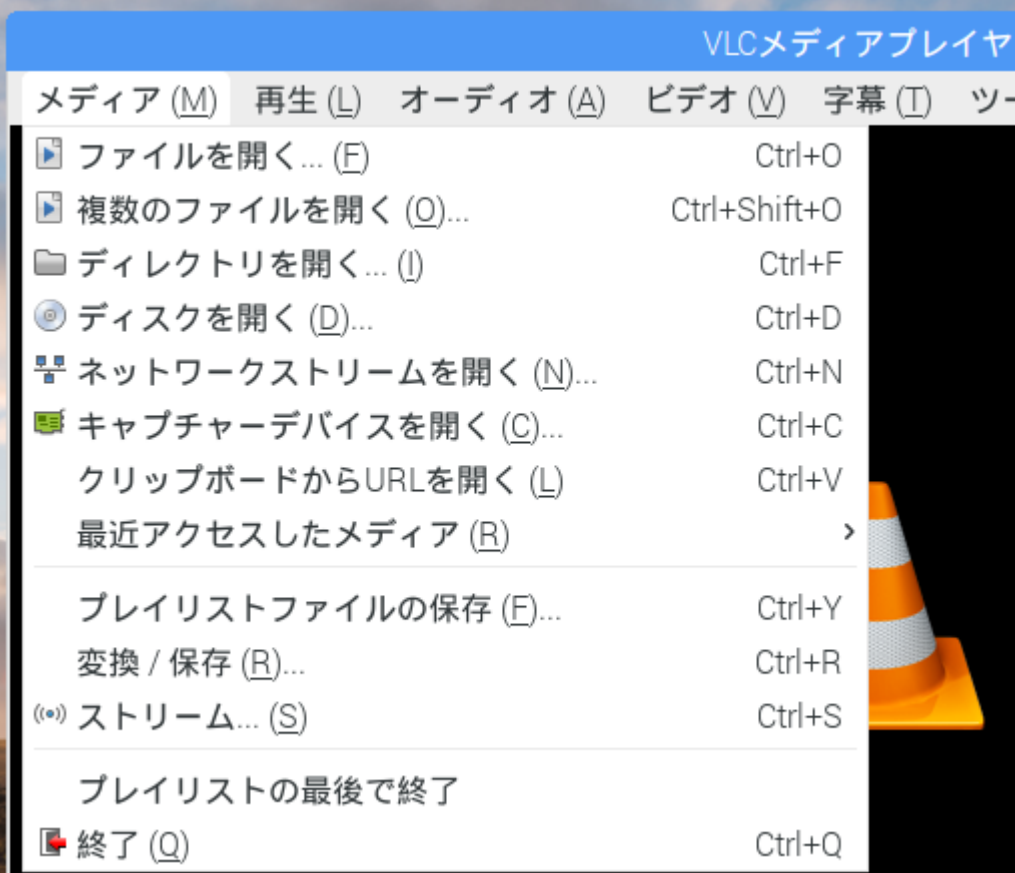

#### 「追加」ボタンで対象のファイルを選択する。

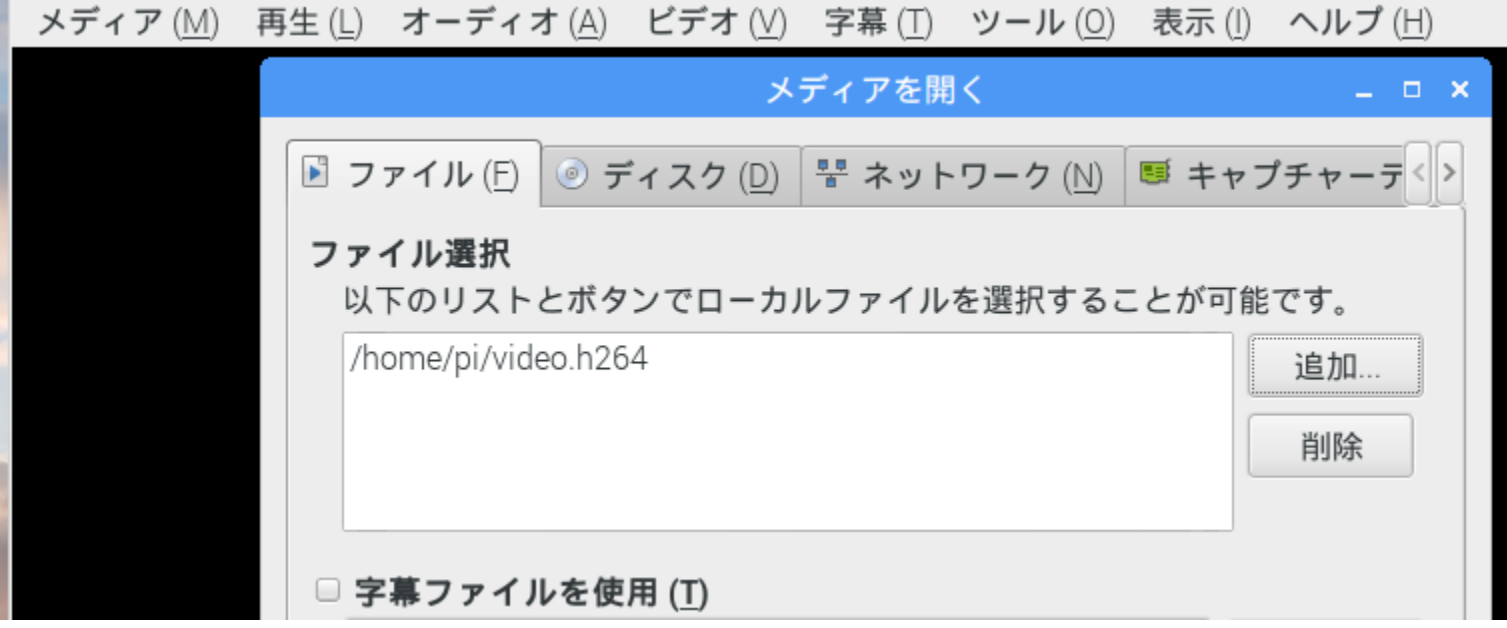

「変換/保存」ボタンをクリック

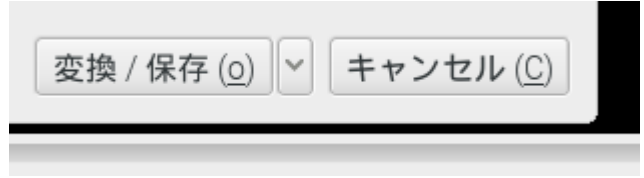

#### 「プロファイル」から変換形式を選んで適当なファイル名にして実行する。

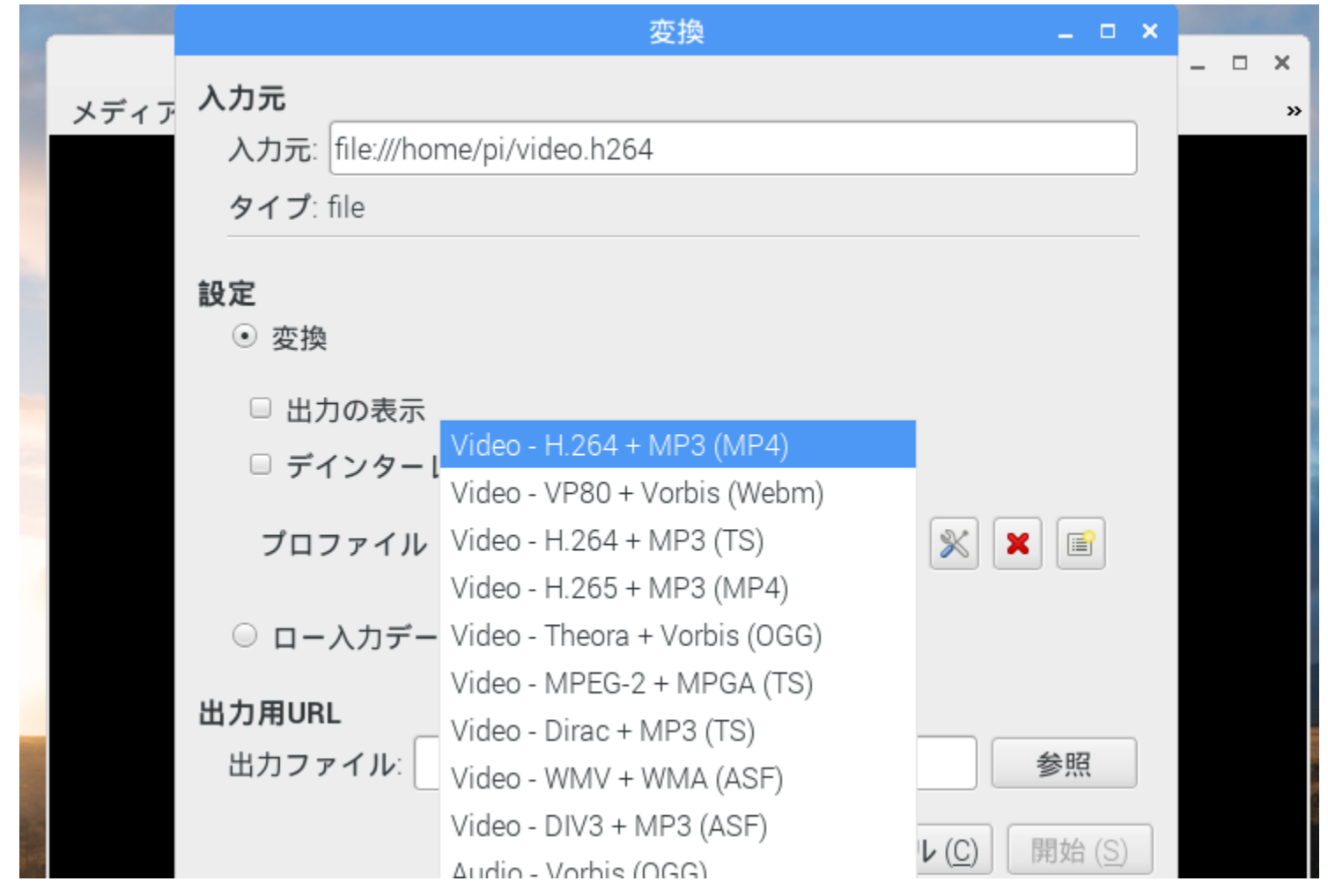

VLCデータ変換はVLCプレイヤーがサポートするものしかないので、Windowsマ シンの助けを借りてWindowsソフトのXmedia Recodeで変換するのがお勧め。そ のためにはWinSCPを使用してRaspiからデータをwindowsマシンの適当なフォ ルダにコピーする。下記はWinSCPを起動画面。

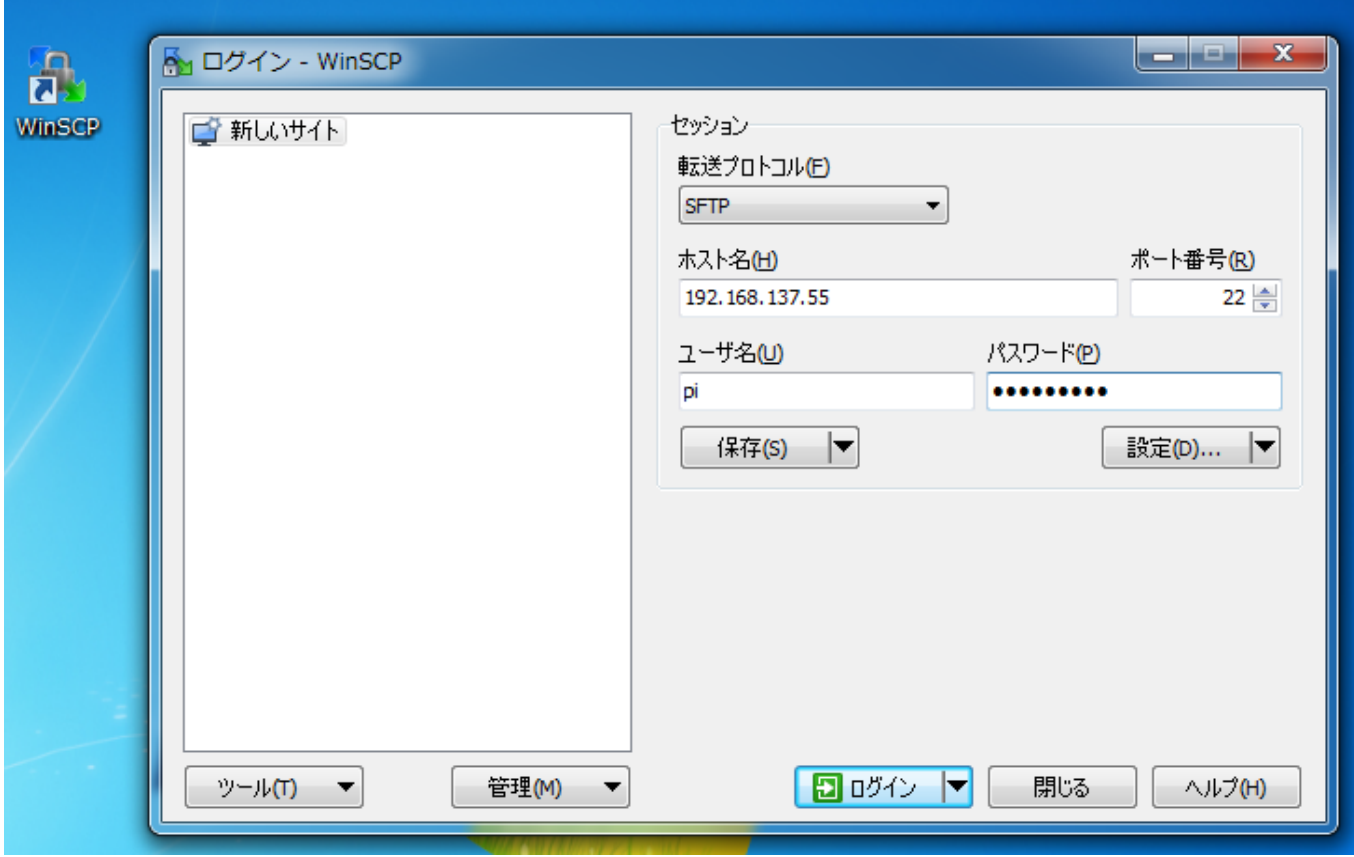

#### ここではWindowsマシンのディスクトップにコピーする。

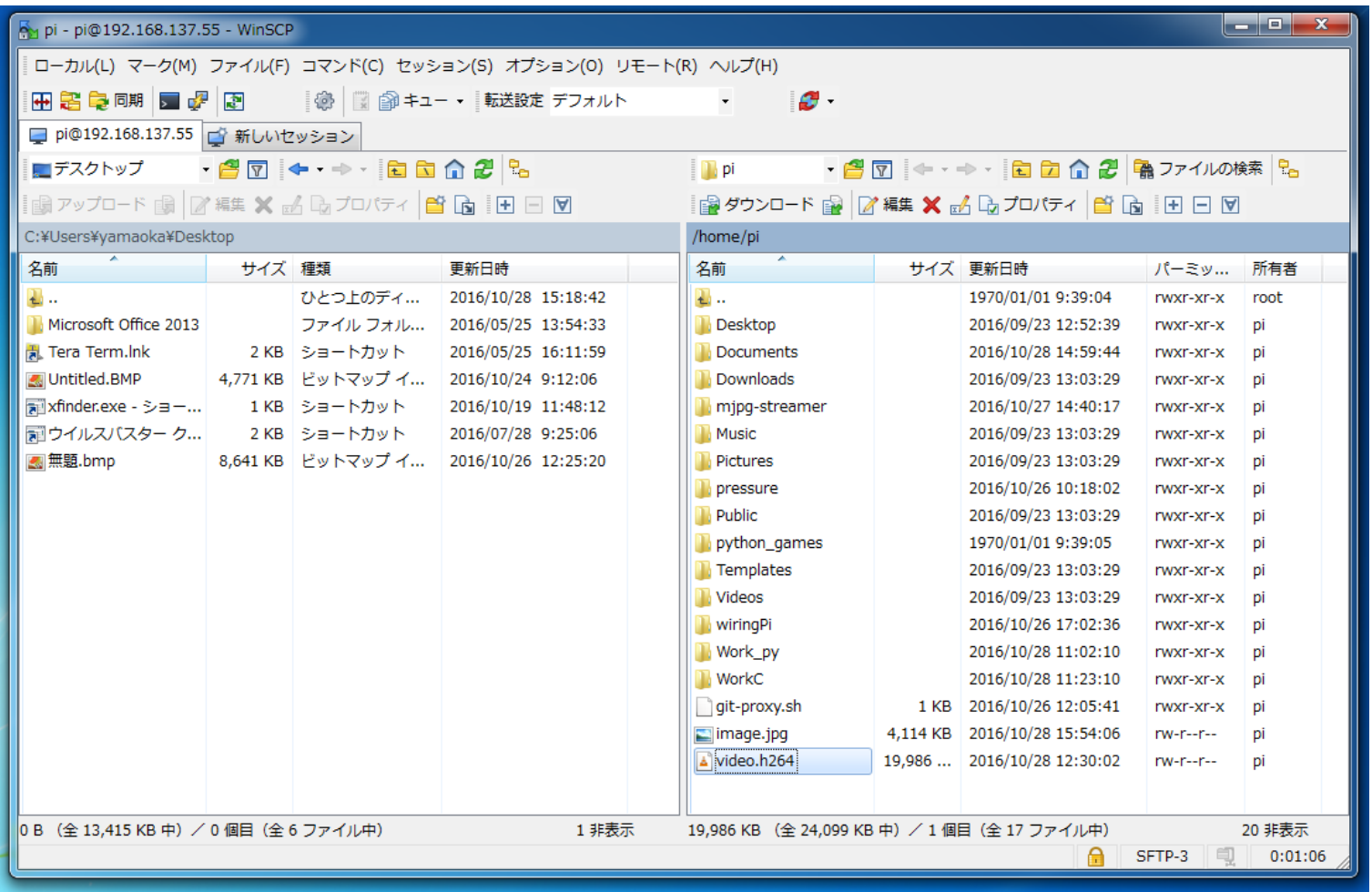

Xmedia Recodeを起動して ファイルを開くでvideo.h264を選択する。

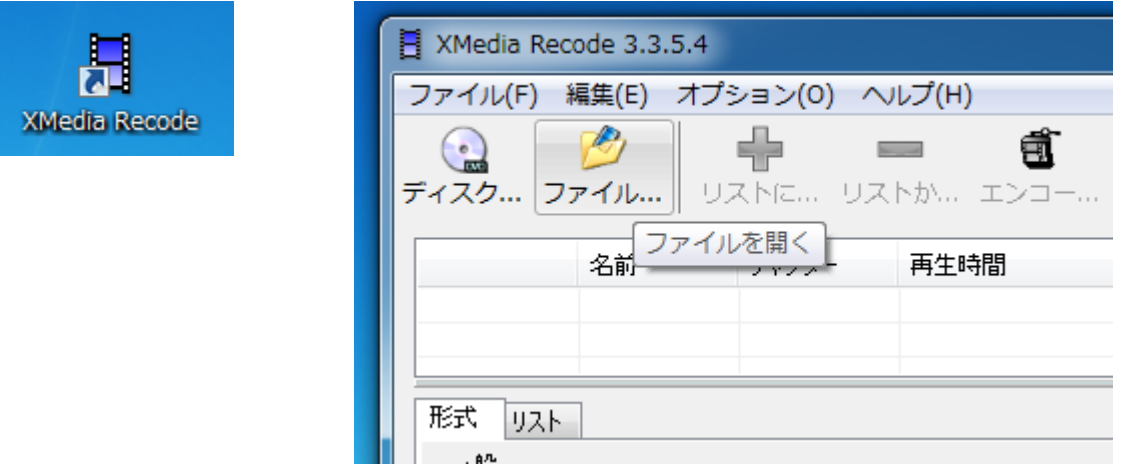

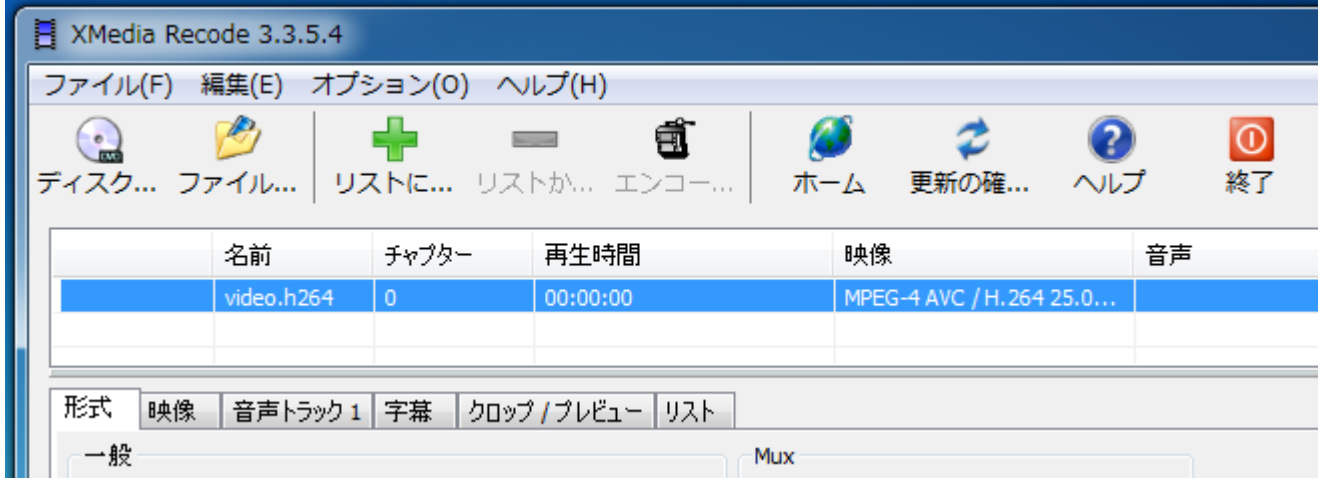

カメラモジュールの接続

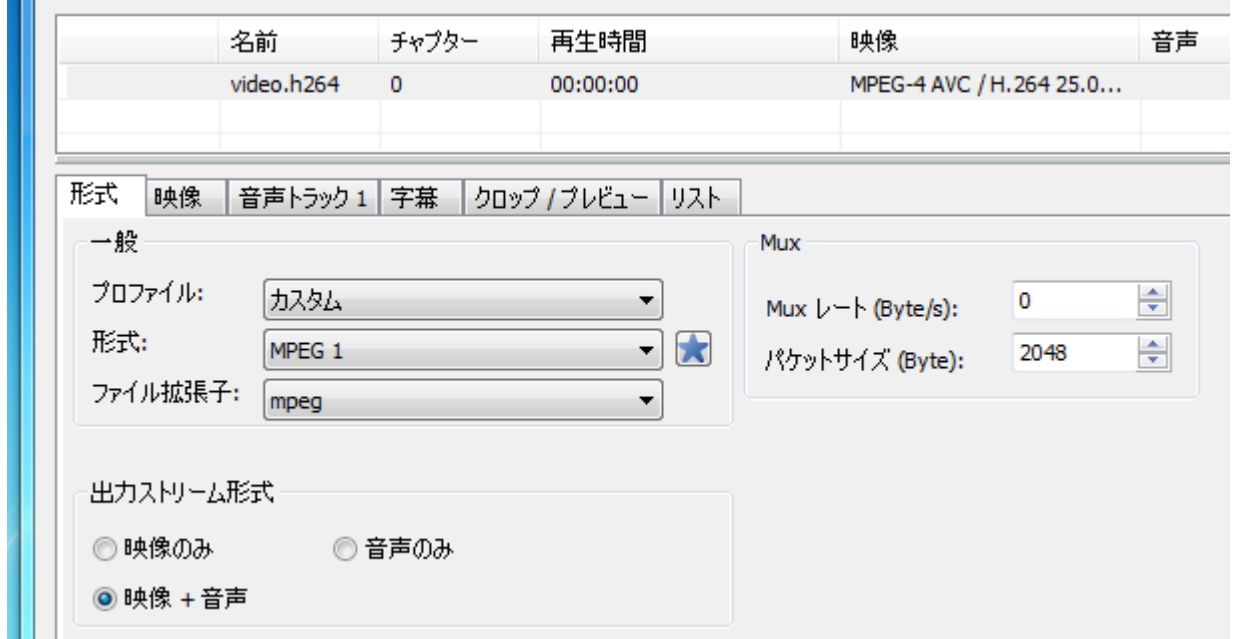

#### 適当なフォルダを指定して「開く」

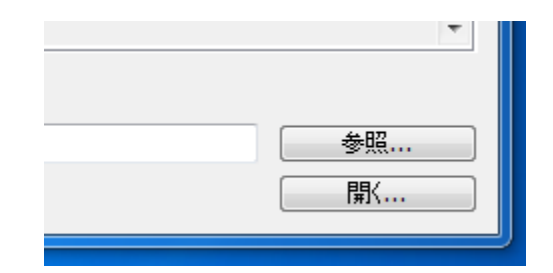

#### 形式には多種のデータ形式が用意されている。

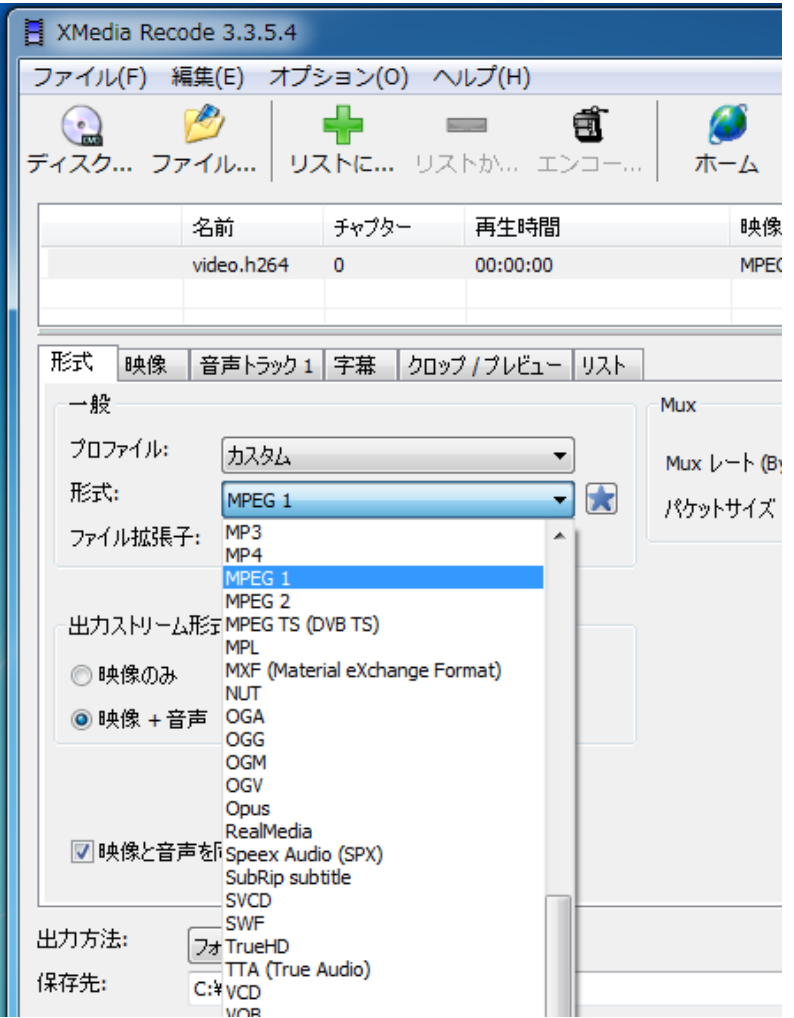

WinSCPでRaspbrryに書き戻す前にWindowsアプリ側のVLC media playerで確 認する。

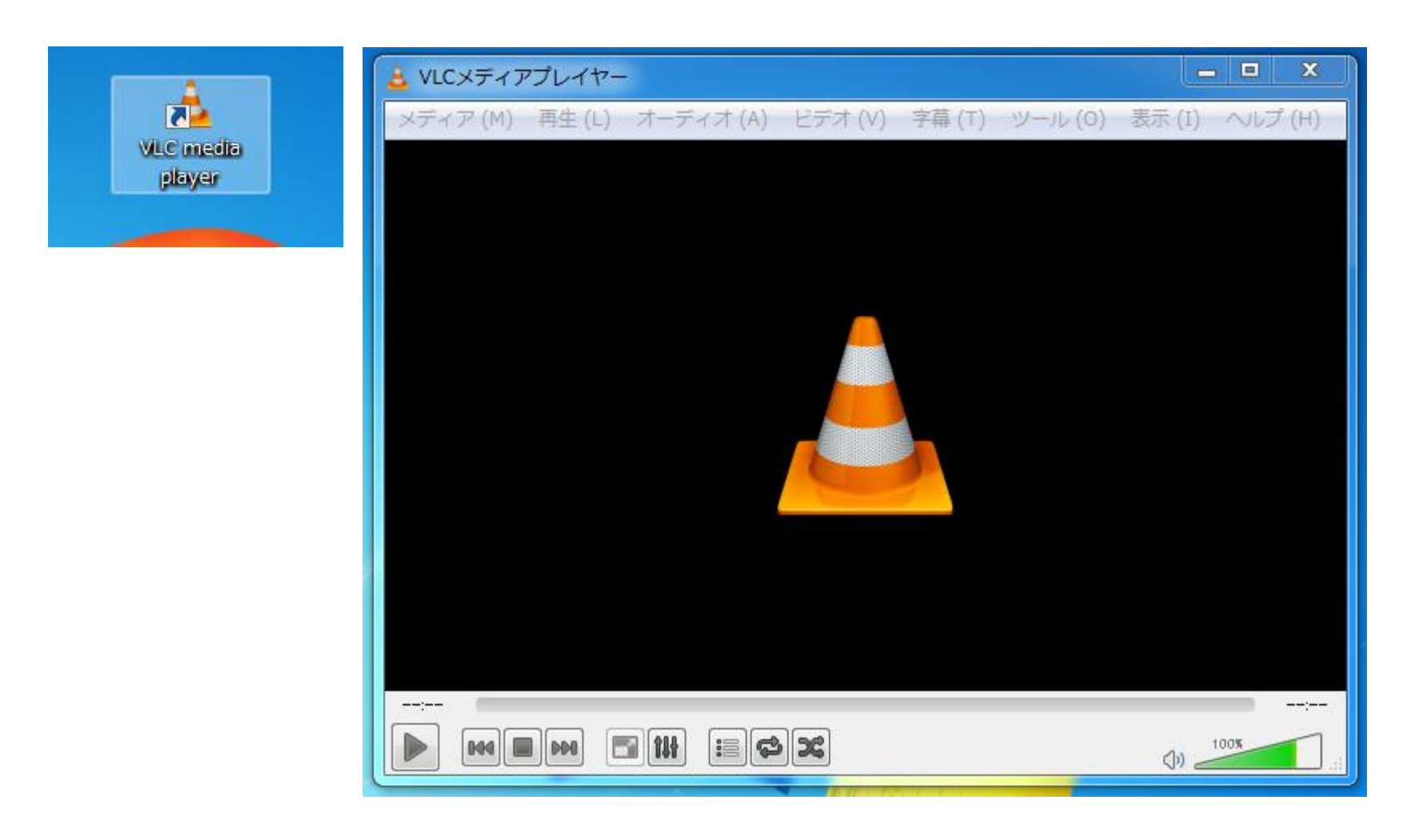

カメラモジュールを使ってmjpeg-streamerに使用する。 バージョンを重ねるうちカメラモジュールは接続されると ディフォルトで /dev/video0 に登録されるようになった。 したがって先の作成した stream.sh がそのまま使える。

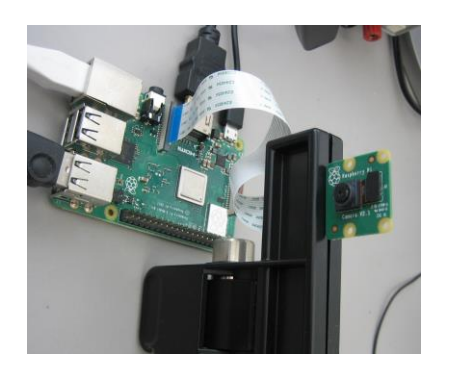

 $pi@raspberrypi:~ $ cd / dev$ pi@raspberrypi:/dev \$ ls video\* video0 video10 video11 video12 pi@raspberrypi:/dev \$

ここでは複数のカメラを配置した場合を紹介する。

ちなみにカメラモジュールデバイス情報は

\$ v4l2-ctl –list-device で確認できる。

 $pi@raspberrypi:~ $ v412-ct1 --list-device$  $cm2835\text{-}color$  (nlatform:hcm2835-codec): mmal service 16.1 (platform:bcm2835-v4l2): /dev/video0

また、カメラモジュールの動画フォーマットは \$ v4l2-ctl –list-formats で確認できる。

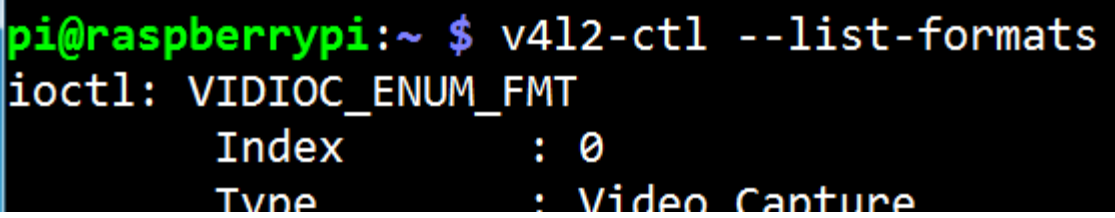

Index 1 および 5 にそれぞれ YUYV, MJPGフォーマットが確認できる。

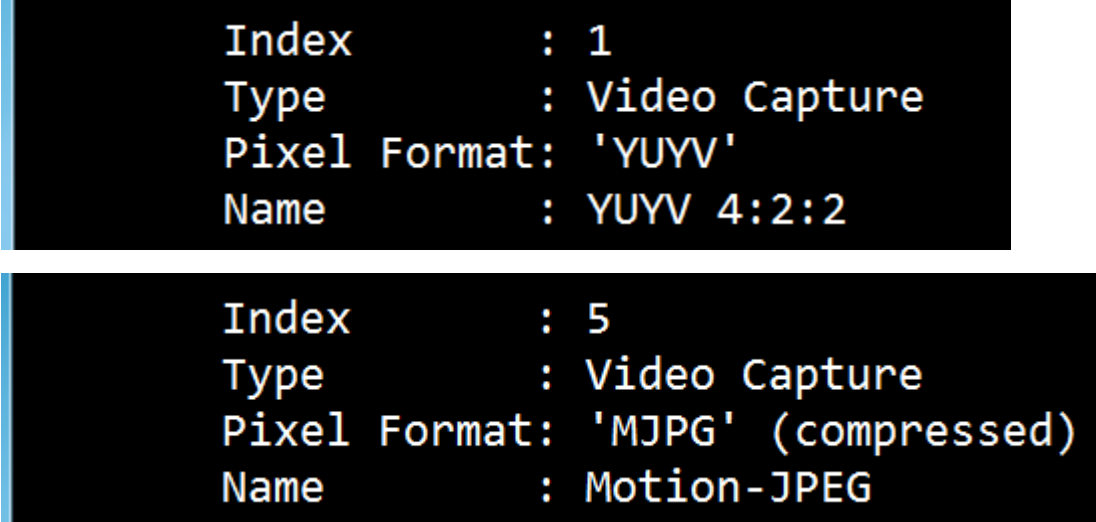

Webカメラを接続追加する。

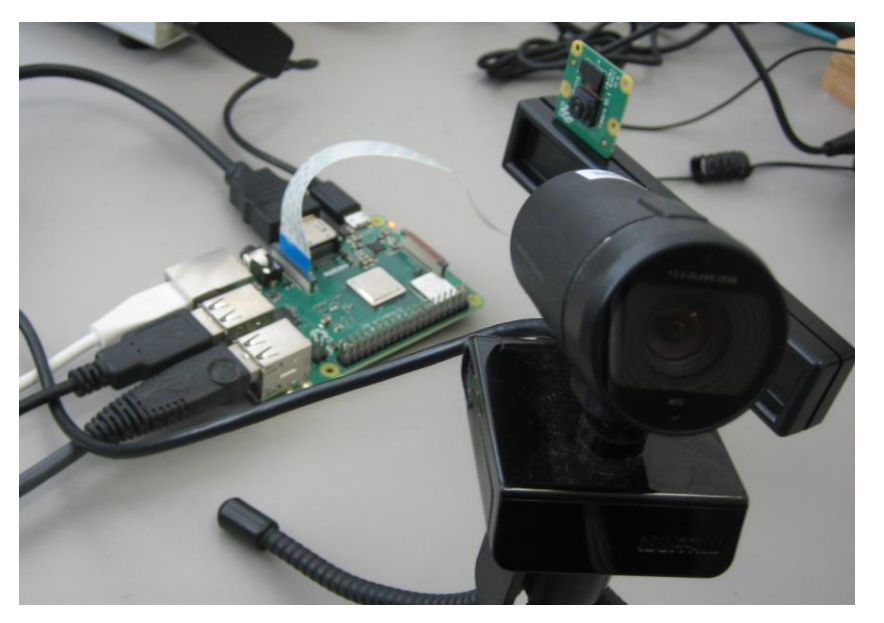

 $pi@raspberrypi://dev $ 1s video*$ video0 video1 video10 video11 video12 video2 pi@raspberrypi:/dev \$

新たに video1 と video2が現れるが、video1が追加されたカメラになる。

さらにWebカメラを接続追加する。

このとき、カメラも電力を使用するので電源容量には余裕のあるものを使用すること。 省電力を考慮してギリギリの電源供給の場合、カメラを認識しない場合がある。

 $pi@raspberrypi://dev $ 1s video*$ video0 video1 video10 video11 video12 video2 video3 video4 pi@raspberrypi:/dev \$

ドライバは video3 と video4が追加される。 ペアで追加される理由は不明。

#### 注意:

どのカメラがどのドライバに割り当てられるか不明である。

今回のように順番に接続した場合は識別できるが、カメラ接続状態から立ち上げた場合 の割振りは不明である。

複数カメラを使用する場合、別途特定ルーチン、あるいは設定が必要となるだろう。

./stream.sh は 3台のカメラのための./stream.shを用意する。

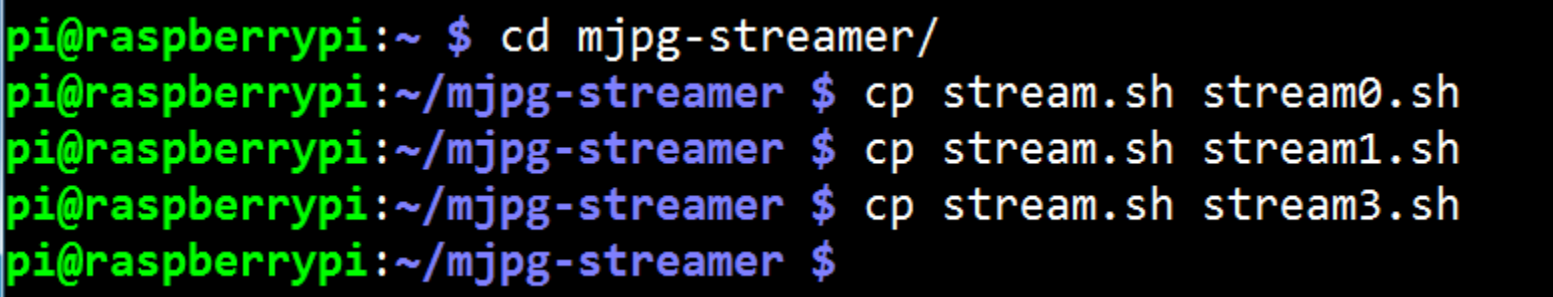

./stream0.shの編集。

pi@raspberrypi:~/mjpg-streamer \$ nano stream0.sh

#### $\#!$  /bin/sh

PORT="8080" lSIZE="**640x480"** F RATE="60" MJPG\_STREAMER="/home/pi/mjpg-streamer" |sudo **"\$MJPG\_STREAMER/mjpg\_streamer"** \ |-i "\$MJPG\_STREAMER/input\_uvc.so -f \$F\_RATE -r \$SIZE -d /dev/video0 -y -n" \ -o "\$MJPG\_STREAMER/output\_http.so -w \$MJPG\_STREAMER/www -p \$PORT"

動画サイズを640x480。 デバイスは /dev/video0。 動画フォーマットは YUYV として "-y"。

./stream1.shの編集。

pi@raspberrypi:~/mjpg-streamer \$ nano stream1.sh

#### #! /bin/sh

```
|PORT="8082"
|SIZE="640x480"
F_RATE="60"
MJPG_STREAMER="/home/pi/mjpg-streamer"
sudo "$MJPG_STREAMER/mjpg_streamer" \
|-i "$MJPG_STREAMER/input_uvc.so -f $F_RATE -r $SIZE -d /dev/video1 -n" \
-o "$MJPG_STREAMER/output_http.so -w $MJPG_STREAMER/www -p $PORT"
```
動画サイズを640x480。デバイスは /dev/video1。使用するBuffaroカメラは MJPEGフォームしかないので"-y"をはずす。 ポートNoは、競合を防ぐため "8082"

./stream3.shの編集。

pi@raspberrypi:~/mjpg-streamer \$ nano stream3.sh

```
\sharp! /bin/sh
PORT="8084"
lSIZE="640x480"
F_RATE="60"
MJPG_STREAMER="/home/pi/mjpg-streamer"
sudo "$MJPG_STREAMER/mjpg_streamer" \
-i "$MJPG_STREAMER/input_uvc.so -f $F_RATE -r $SIZE -d /dev/video3 -n" \
-o "$MJPG_STREAMER/output_http.so -w $MJPG_STREAMER/www -p $PORT"
```
動画サイズを640x480。デバイスは /dev/video3。使用するカメラはMJPEG、 YUYVフォームともにあるが "-y" を入れ YUYV とする。 ポートNoは、競合を防ぐため "8084"

./stream0.sh を起動

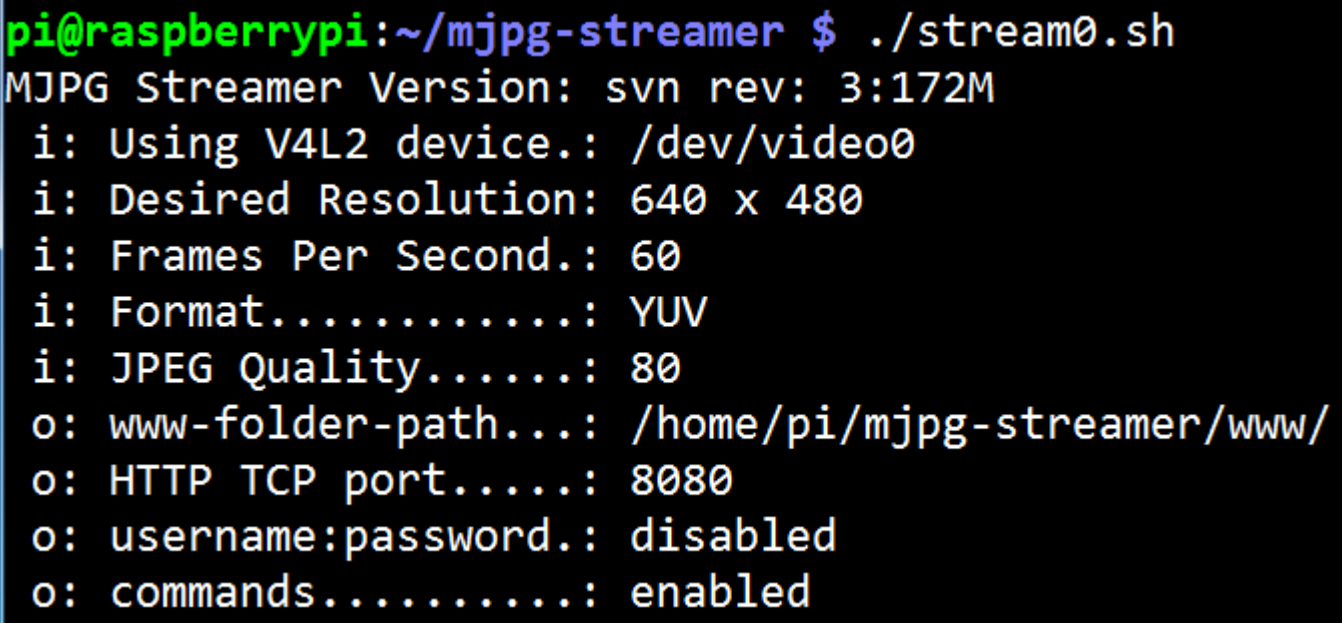

./stream1.sh を起動

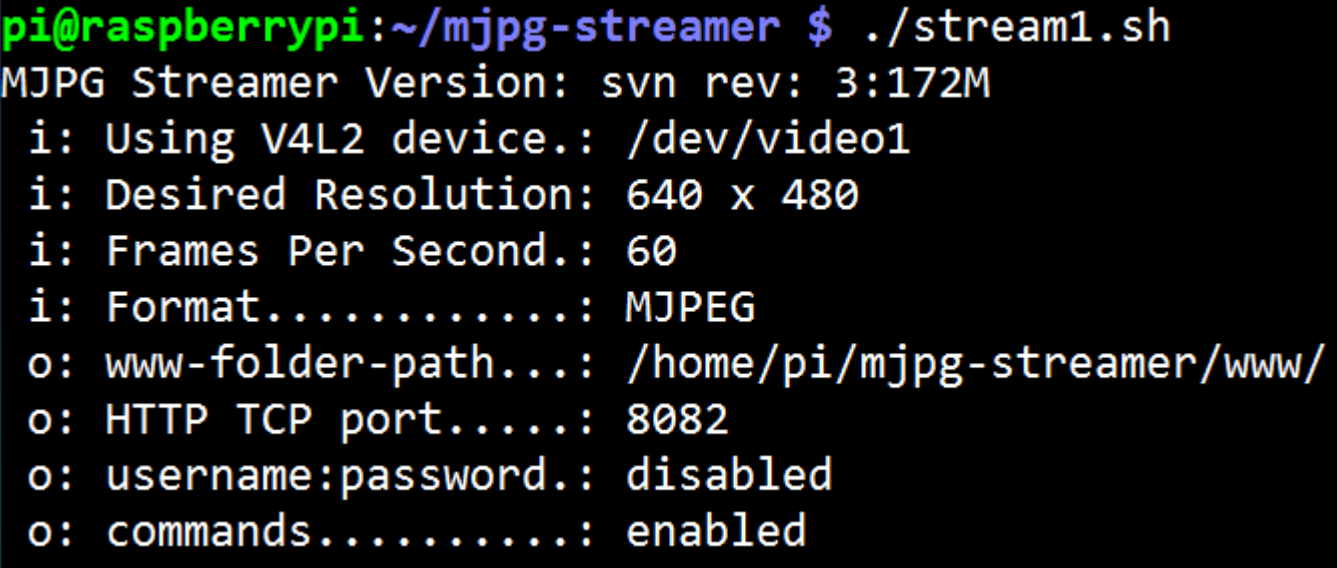

./stream3.sh を起動

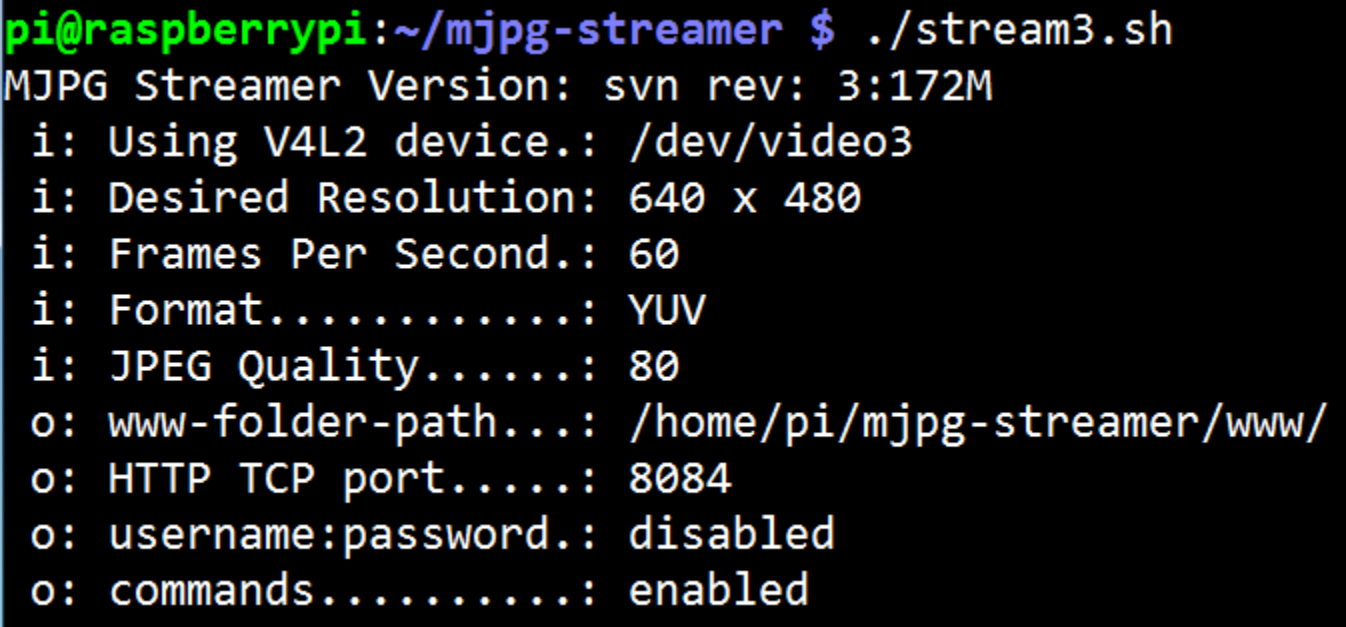

3箇所のmjpeg-stream による stream動画が確認できる。

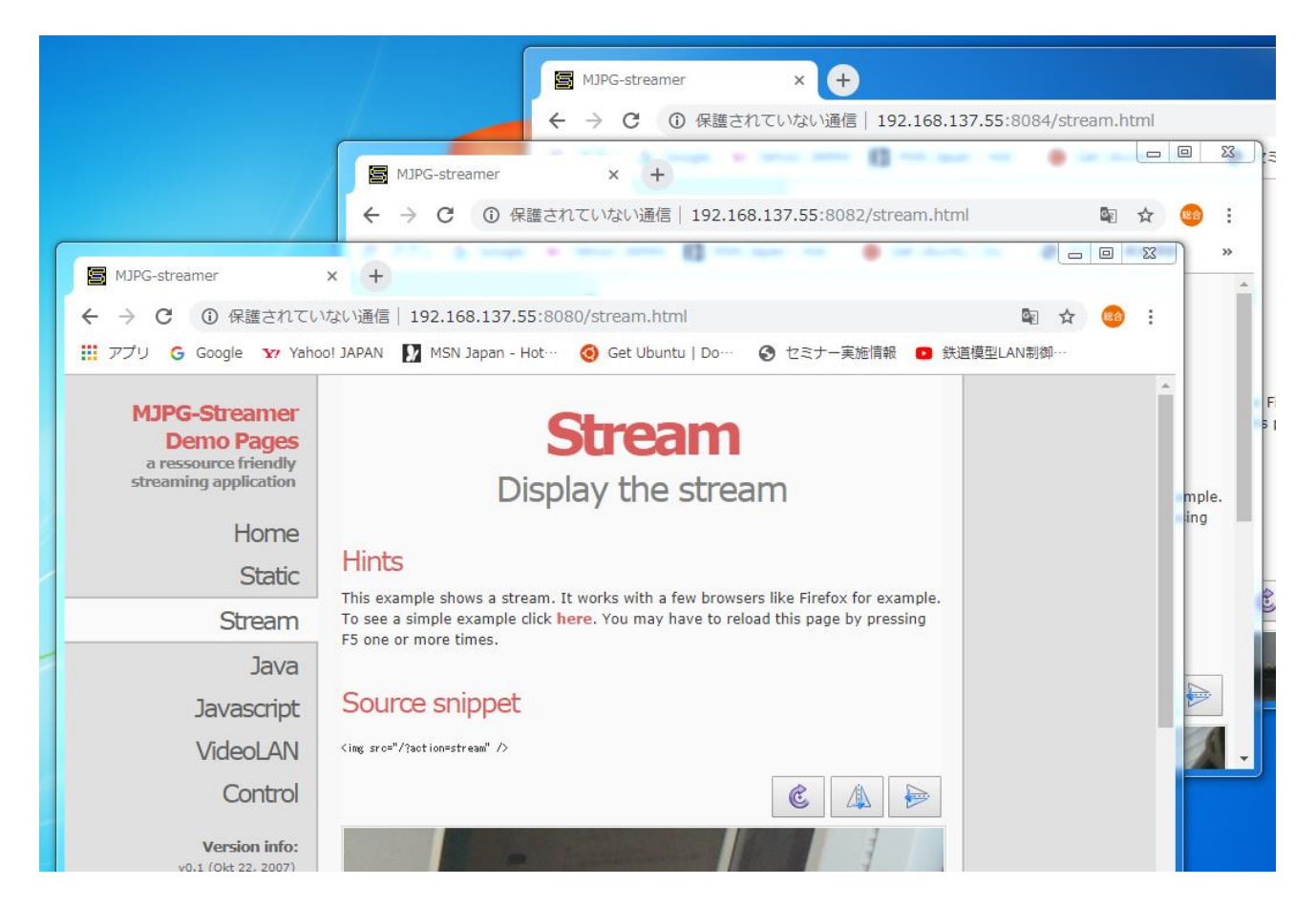

課題:連続した5秒動画を個別の10ファイルで保存する。

シェルスクリプトを使い、以下のサンプルファイルを作成せよ (条件)

- ・640x480解像度で5秒動画。
- ・動画のファイル名は識別できるファイル名とすること。
- ・Recordフォルダ内に当日のフォルダ名がわかるように保存すること。
- ・systemd.serviceを使い電源投入時に自動起動させる。

# 課題:連続した5秒動画を個別に10個保存する。

Recordフォルダを作成後、record.shスクリプトファイルを作成する。

pi@raspberrypi ~/Camera \$ mkdir Record pi@raspberrypi ~/Camera \$ nano record.sh

```
#! /bin/sh
|today=$(date ~+%y%m%d~)
dirname=/home/pi/Camera/Record/record<mark>$today</mark>
 f [ ] -d "$dirname" ]; then
         mkdir $dirname
for i in `seq 0 9`
do
         file=file$today$i
         raspivid -o <mark>$dirname/$file.</mark>h264 -t 5000 -w 640 -h 480
         echo i = $idone
```
課題:連続した5秒動画を個別の10ファイルで保存する。

パーミションを変更する。

pi@raspberrypi:~/Camera \$ chmod 755 record.sh

実行すると

./Recordフォルダにrecord181101フォルダが作成されてフォルダ内に10個の ファイルが保存される。

再度実行時には上書きされる。

pi@raspberrypi ~/Camera \$ /record.sh

pi@raspberrypi ~/Camera \$ Is ./Record/ lrecord181101 pi@raspberrypi ~/Camera \$ ls ./Record/record181101/ |file1811010.h264 file1811013.h264 file1811016.h264 file1811019.h264 |file1811012.h264 file1811015.h264 file1811018.h264 pi@raspberrypi ~/Camera \$

課題:連続した5秒動画を個別の10ファイルで保存する。

記録時刻は

\$ ls -l にて確認可能

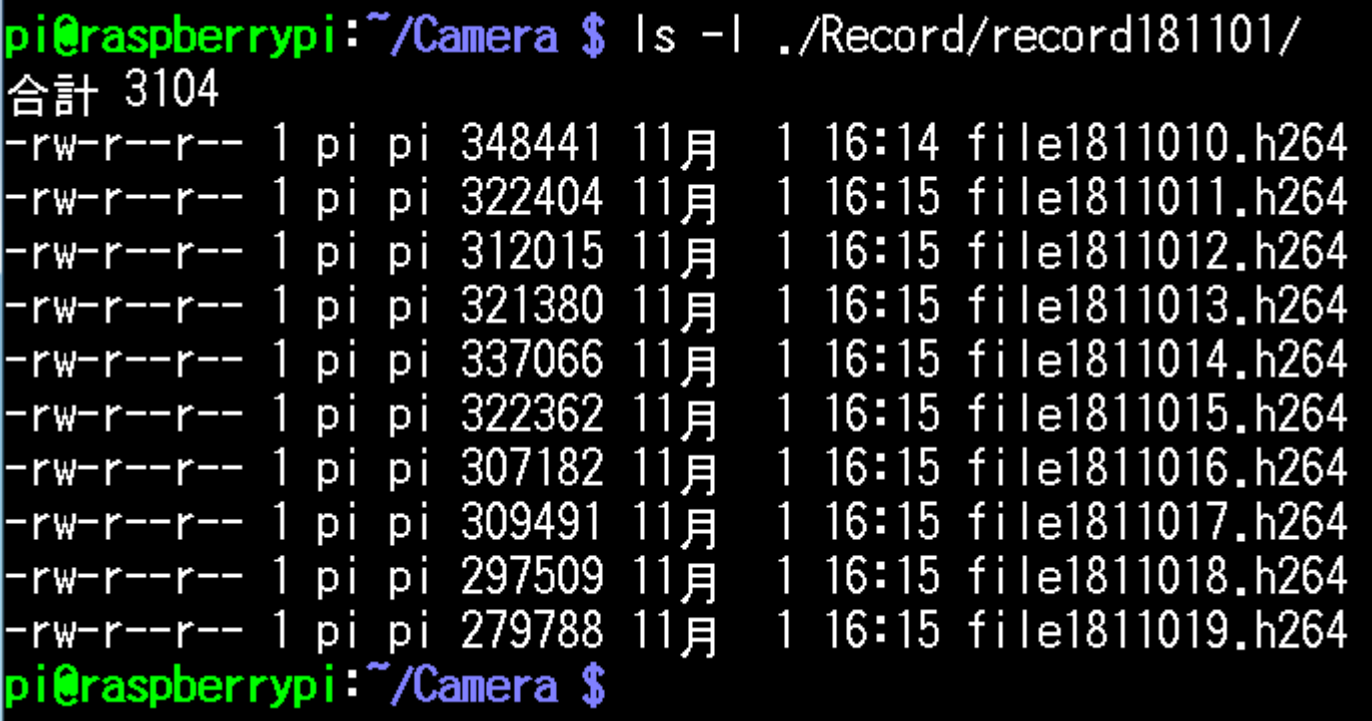